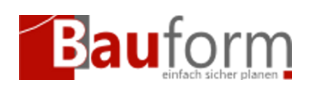

# Allgemeine Vorbedingungen

Sie haben sich zum GEO-Bauform Pay Per Project (PPP) Verfahren angemeldet. Weitere Informationen erhalten Sie auf unserer Seite [Pay Per Project](https://www.geombh.de/pay-per-project/)

# Szenario

- 1. Sie möchten GEO-Bauform mit einer Pay Per Project Lizenz installieren. In diesem Fall gehen Sie direkt zu [Schritt 2](#page--1-0)
- 2. Sie möchten in einer bestehenden GEO-Bauform Installation Ihre PPP-Zugangsdaten oder Ihre Rechnungsanschrift ändern.

# Schritte:

## Schritt 1 — Pay Per Project Konfiguration aufrufen

Falls Sie GEO-Bauform neu installieren überspringen Sie bitte diesen Schritt und gehen Sie zu [Schritt 2.](#page--1-0)

### GEO-Bauform bis Version 9.92

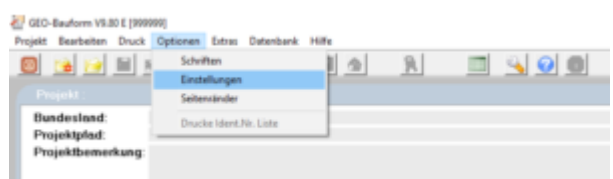

#### Abbildung 1

Öffnen Sie den GEO-Bauform Einstellungsdialog indem Sie im Menü **"Optionen"** den Menüpunkt **"Einstellungen"** aufrufen oder auf den Button mit dem **"Werkzeugsymbol"** klicken (siehe Abbildung 1).

Im Einstellungsdialog (Abbildung 2) wählen Sie den Reiter **"PPP-Einstellungen"** aus. (Punkt 1)

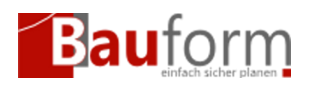

### GEO-Bauform ab Version 9.92

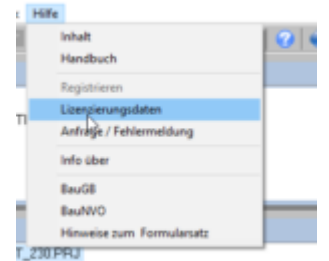

Abbildung 2

- Öffnen Sie den GEO-Bauform Lizenz-Manager indem Sie im Menü **"Hilfe"** den Menüpunkt **"Lizenzsierungsdaten"** aufrufen (siehe Abbildung 2).
- Beantworten Sie die Frage, ob Sie die Lizenz ändern möchten mit "Ja"

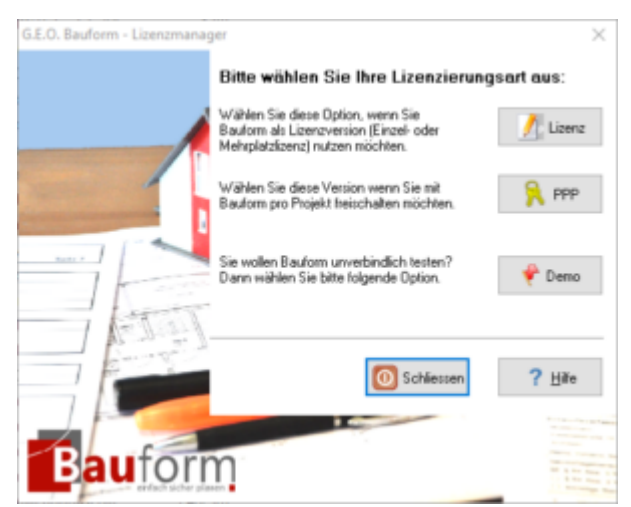

Abbildung 3

Klicken Sie beim nächsten Fenster auf den zweiten Button (PPP) (siehe Abbildung 3)

## Schritt 2 — Pay Per Project Zugangs- und Rechnungs-

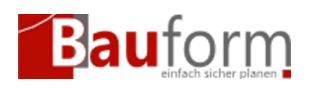

### daten eintragen.

### GEO-Bauform bis Version 9.92

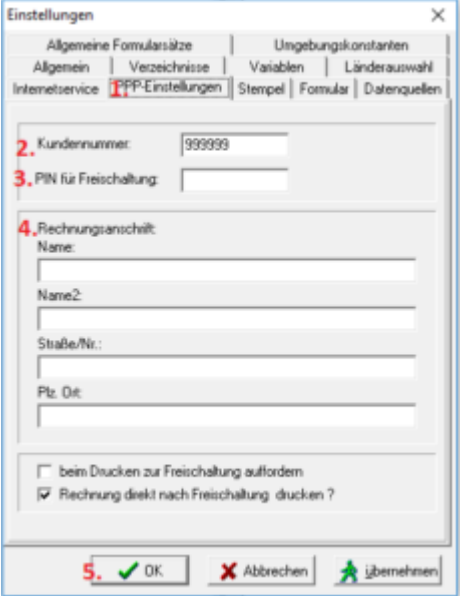

#### Abbildung 4

- Tragen Sie Ihre Kundennummer in das Feld **"Kundennummer"** ein. Bei Lizenzkunden ist das Feld bereits mit Ihrer Lizenznummer vorbelegt. (Abb. 4 — Punkt 2)
- Optional können Sie im Feld **"PIN für Freischaltung"** Ihre PIN hinterlegen. Wenn Sie dies nicht tun, werden Sie bei jedem Freischaltevorgang nach Ihrer PIN gefragt. (Punkt 3)
- Tragen Sie im Bereich **"Rechnungsanschrift"** Ihre gültige Rechnungsadresse ein. GEO-Bauform generiert automatisch nach jeder Freischaltung eine Rechnung für Ihre Unterlagen. (Punkt 4)
- Bestätigen Sie Ihre Eingaben mit **"Ok".**

#### GEO-Bauform ab Version 9.92

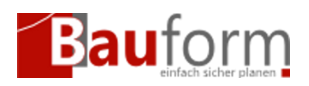

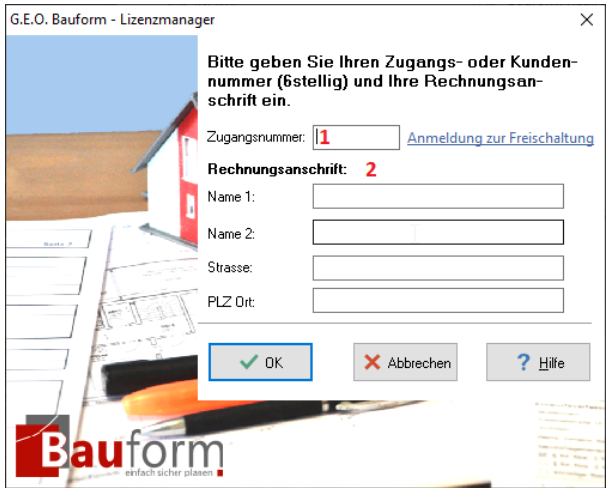

Abbildung 5

- Tragen Sie Ihre Zugangsnummer oder Kundennummer in das Feld **"Zugangsnummer"** ein. Bei Lizenzkunden ist das Feld bereits mit Ihrer Lizenznummer vorbelegt. (Abb. 5 — Punkt 1)
- Tragen Sie im Bereich **"Rechnungsanschrift"** Ihre gültige Rechnungsadresse ein. GEO-Bauform generiert automatisch nach jeder Freischaltung eine Rechnung für Ihre Unterlagen. (Abb. 5 — Punkt 2)